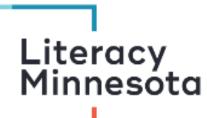

## **Zoom Tutoring Checklist for Hosts**

This checklist is designed to help tutors navigate the Zoom platform when tutoring learners one -on -one. The following instructions address features available to tutors who are hosting a session using Zoom on a **computer**. If you are not a host, please see "Zoom Tutoring Checklist". If you or your student is using Zoom on a smartphone, please see "Zoom Tutoring Checklist for iPhone or Android".

#### <u>Before you begin tutoring, you should be able to:</u>

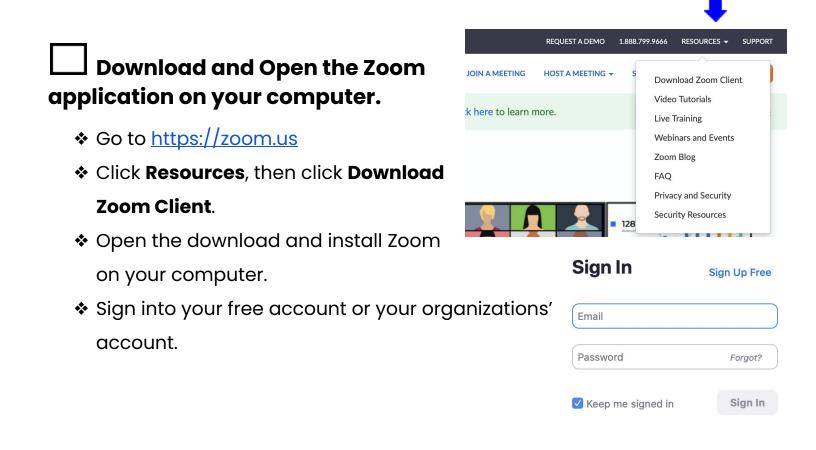

#### Schedule a meeting and share the link

- Open the Zoom application on your computer.
- Click the Schedule icon on the home page of the Zoom client application.
- Choose your meeting settings. Some of these options may be locked by your organization.
  - Date: Set a date and time for the meeting. The timing is for scheduling purposes and the meeting will not end after the length of time.
  - Recurring Meeting: Meeting will have the same ID and settings.
  - Calendar: Select a calendar to add the meeting to and send invites to learners. Select **other calendars** to copy the invitation link.
- Click Meetings on the top ribbon menu.
   Select Copy invitation to share the link in a separate email to learners.

 For more settings information: <u>https://support.zoom.us /hc/en-us/</u> <u>articles/201362033-Getting -Started</u> <u>-on-Windows-and-Mac</u>

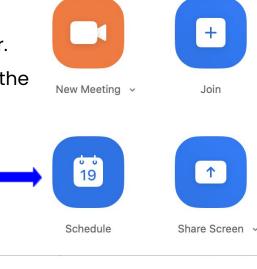

| Schedule Meeting                              |                 |                       |                |  |
|-----------------------------------------------|-----------------|-----------------------|----------------|--|
|                                               |                 |                       |                |  |
| Date                                          |                 |                       |                |  |
| 6/22/2020 ~                                   | 10:00 AM ~ to   | 6/22/2020 ~           | 10:30 AM ~     |  |
| Recurring meeting                             | Time Zo         | one: Central Time (US | Sand Canada) 🐱 |  |
| Meeting ID<br>O Generate Automati             | cally 🔿 Pe      | rsonal Meeting ID     |                |  |
| Password<br>Require meeting pa                | assword         |                       |                |  |
| Video<br>Host 🔵 On 🗿 Off                      | f Part          | icipants 🔵 On 🔾       | Off            |  |
| Audio<br>Telephone Co Dial in from United Sta |                 | Telephone and Comp    | uter Audio     |  |
| Calendar<br>O iCal                            | Google Calendar | O Other Ca            | lendars        |  |
| Advanced Options 👻                            |                 |                       |                |  |
|                                               |                 | Cancel                | Schedule       |  |
| â                                             | $\square$       | 0                     | 00             |  |
| Home                                          | Chat            | Meetings              | Contacts       |  |
|                                               |                 | 1                     |                |  |
|                                               | (               | Close                 | py Invitation  |  |
|                                               |                 |                       | 1              |  |

Open

**Use the Meeting Controls Menu** 

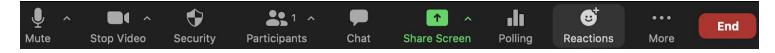

The next sections will address how to use the following **meeting control** features:

- 1. Mute
- 2. Stop Video
- 3. Disable waiting room (Security)
- 4. Participants
- 5. Chat

- 6. Share Screen
- 7. Annotate
- 8. Reactions
- 9. Breakout Rooms (More)
- 10. Leave Meeting

## Mute and Unmute on a <u>computer</u>

- Move the mouse to the menu in the lower left corner of the Zoom window.
- Click the microphone icon. There will be a red line through the mic if you are muted. Click the icon again to unmute.

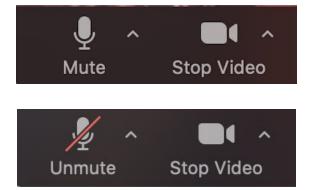

## Start and Stop video

- Click the Stop Video icon. There will be a red line through the video icon if the video is off.
- Click the icon again to start the video.

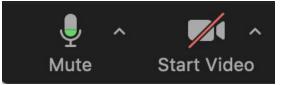

## Test and connect audio before joining a meeting

- It is important to properly connect your audio before to your tutoring session. If you haven't enabled Zoom to automatically connect to computer audio, you can test your speaker and microphone before the meeting.
- To check audio in the meeting, select the up carrot (^) to the right of the Mute button to open the audio menu. Select a microphone or speaker here or select audio options to test each mic or speaker.
- Click <u>here</u> for further information on checking audio options.

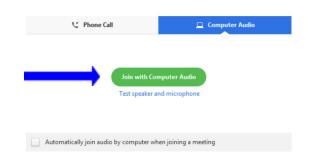

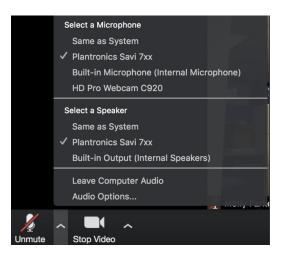

#### **Change view settings**

- There are 3 view options in Zoom:
  - Speaker: See only the current speaker or presenter
  - Gallery: See all participants in the meeting in grid format
  - Minimize: View a reduced window that floats on top of other applications
- To select a different view, move the cursor to the top right corner of the Zoom window. To minimize or

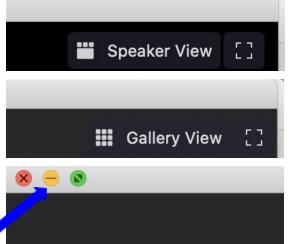

maximize the Zoom window select the corresponding buttons on the top ribbon of the window.

Click <u>here</u> for further information on view settings.

# Disable the waiting room

Click on the Security icon. Deselect "Enable Waiting Room" to allow learners to join the meeting without host approval.

#### Manage participants

- Click Participants to see who is in the meeting. This will open a window on the right side of the screen.
- To rename any participant, hover the mouse over their name. Click on the More menu. Click rename.
- To remove a person from the meeting, click More and then select
   Remove participant.
- As host, you can **mute** any participant to reduce background noise. You unmute a participant, you will need to send a request from the same menu.

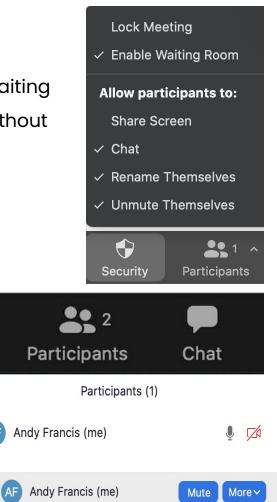

## Use chat box

- Click Chat on the meeting controls menu.
- The Chat box will open on the right side. You can type a message here. Messages to everyone are public. To send a private message, select a learner or guest from the blue drop-down menu.
- Click More/File to send a file (pdf, docx, picture, video) to a learner. Select the file source. Select the file and click Open. This will share the file to the learner(s) you chose.

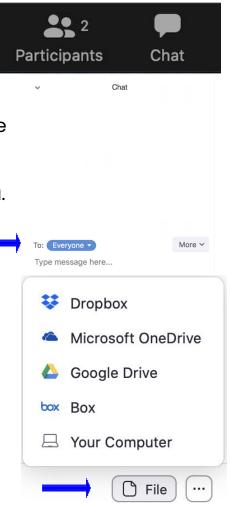

#### **Share Your Screen**

- Click Share Screen in meeting controls.
- Click on what you would like to share (desktop, whiteboard, Chrome)
- Click share on the bottom right.

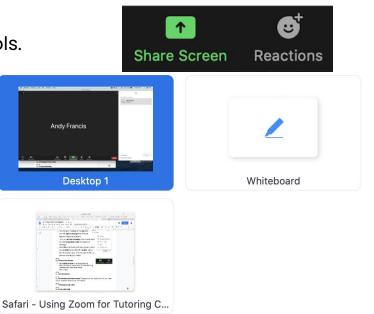

Click Stop Share at the top of your screen to stop sharing your screen.

#### **Use Annotation tools for Screen Sharing**

If you are sharing, click Annotate in the meeting controls panel at the top of your screen. This will open a selection of annotation tools.

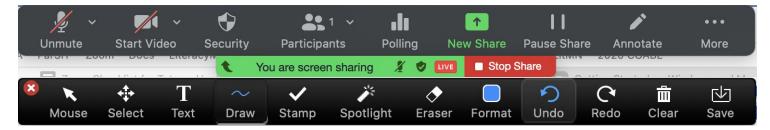

If you are viewing a shared screen, click View Options, then Annotate in the meeting controls at the top of your screen.

## Use Reactions

- Click the **Reactions** button.
- Select Clap or Thumbs Up. The reaction will appear on the corner of your screen for all to see.

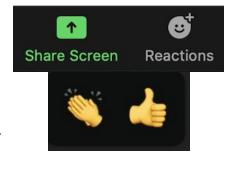

## Enable and manage breakout rooms

 First enable breakout rooms in your account settings. Sign in to your account on the Zoom web portal. Click Settings. Scroll down to the Breakout Room option on

#### Breakout room

Allow host to split meeting participants into separate, smaller rooms

Allow host to assign participants to breakout rooms when scheduling

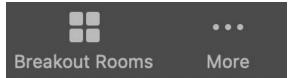

the Meeting tab. Click the switch to enable.

- Click the Breakout Rooms icon or if your window is minimized select More, then click Breakout Rooms.
- Select the number of rooms you need, and how to assign participants to the rooms

| Assign 1 participants into        | 1 ‡ Rooms: |  |  |  |
|-----------------------------------|------------|--|--|--|
| <ul> <li>Automatically</li> </ul> | Manually   |  |  |  |
| 1 participants per room           |            |  |  |  |
| Create Roo                        | ms         |  |  |  |

- > <u>Automatically</u>: Let Zoom split up participants evenly.
- > <u>Manually</u>: Choose which participants go in each room.
- Click Create Rooms
- The rooms will be created, but <u>not</u> start automatically.
- Click Open All Rooms to start Breakout Rooms.

## Start breakout rooms and select options

- After creating the breakout rooms, click **Options** to view additional options.
  - Move all participants automatically: moves participants automatically into rooms. If this is unchecked, participants will have to click to join.
  - Allow participants to return to the main session at any time:

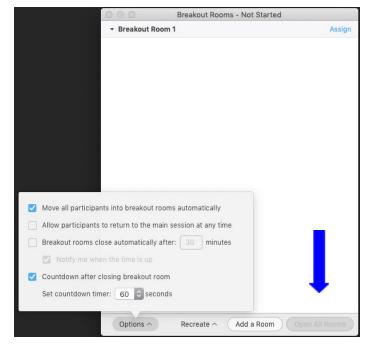

If this option is disabled, participants stay in breakout rooms until the host ends them.

- Breakout rooms close automatically: Set a timer to close the rooms after a certain amount of time.
- > Notify me when time is up: Host is notified when time is up.
- > <u>Countdown</u>: Participants see how much time is left in their room.
- Click Open All Rooms to start Breakout Rooms.
- For more instructions: <u>https://support.zoom.us/hc/en-us/articles/206476313</u>

## Respond to request for help in breakout rooms

- \* Learners can **ask for help** from the host by clicking the **? icon**.
- You will be asked to join the room. Click join.

## Broadcast message to all breakout rooms

- Broadcast a message to all breakout rooms to share information.
- Click breakout rooms in the meeting controls.
- Click Broadcast a message to all, type your message, click Broadcast.

## Leave Meeting

- Click Leave in the lower right corner.
- Click Leave Meeting. If you are the host, click

#### End Meeting for All.

Resources and pictures taken from and adapted from <u>https://support.zoom.us/hc/en-us</u>

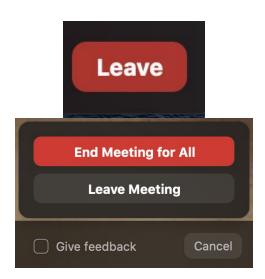